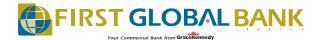

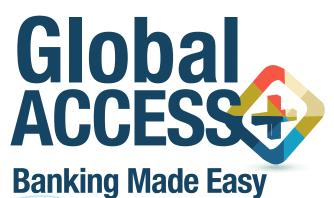

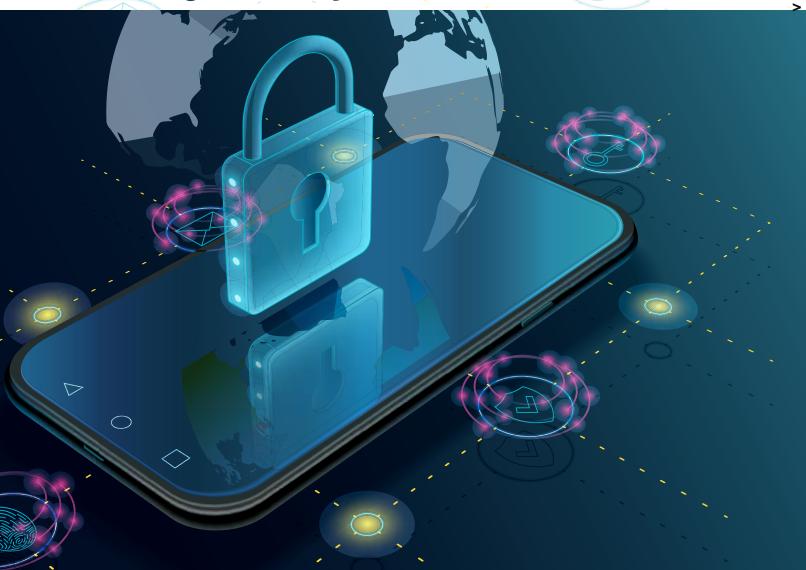

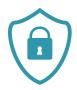

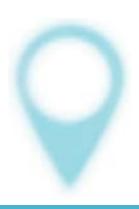

# Quick Reference GUIDE

Now you can access greater convenience and stay in control of your finances from the comfort of your home, office or while on the go, with our new mobile banking platform, Global Access Plus.

The new look and improved efficiency-boosting features are designed to enhance your banking experience making it easier, faster and more secure.

Global Access Plus gives you quick access to monitor your savings and credit card accounts, make transfers and pay all your bills. All without having to enter a bank!

Here are some easy steps to help you navigate these new features.

| Payment Transfers1      | Secured Message10         |
|-------------------------|---------------------------|
| One Time Demand Draft 1 | Creating a Beneficiary10  |
| Transfer Money2         | Bank Account11            |
| One Time Transfer 2     | FGB Account11             |
| One Time Bill Payment 3 | Other Local Banks11       |
| Issue Cheques           | International12           |
| Pay Bills3              | Demand Drafts 12          |
|                         | Select Biller Category 12 |
| Multiple Bill Payment6  |                           |
|                         | Initiate Service          |
| Open New Account6       | Request14                 |
| Expense Management6     | Create Standing           |
| Budget 8                | Order14                   |
| Trends 8                |                           |
|                         | Debit Card Block/         |
| Credit Card Payments8   | Unblock15                 |
| Password Reset/         | Credit Card Block/        |
| Forgot Password10       | Unblock15                 |

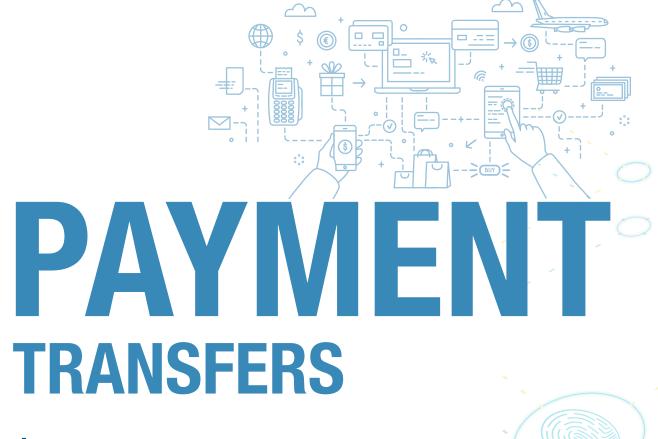

Transfer money to registered payees across the globe from your FGB savings or current accounts.

- Navigate Payments > Payments and Transfers
- Select respective payment type
  - One Time Demand Draft managers cheques or drafts for which no beneficiary is maintained
  - Transfer Money own accounts, other FGB accounts, ACH, RTGS, Wire transfers with existing beneficiary
  - One Time Transfer other FGB accounts, ACH, RTGS, Wire transfers for which no beneficiary is maintained
  - One Time Bill Payment bill payments for which no biller is maintained
  - Issue Cheques managers cheques or drafts with existing beneficiary
  - Pay Bills bill payments with existing beneficiary

#### **One Time Demand Draft**

- Select Draft Type
- Enter Payee Name
- Select Delivery Location and enter Amount
- Select Now immediate transactions
  - **Later** future dated transactions
- Select Source Account and enter Requestor Information
- Issue
- Review and confirm

#### **Transfer Money**

- Select My Account for own account transfers
- Select Existing Payee for transfer to beneficiary
- Select Payee from list, then click on respective beneficiary nickname
- Select Source Account, enter amount
- Select Now immediate transactions
   Later future dated transactions
- Select Purpose
- Narrative (optional)
- Select Transfer
- Review and confirm

#### **One Time Transfer**

- Select Account Type
- Enter Account Number, Account Name, Source Account and Amount
- Select Now immediate transactions
   Later future dated transactions
- Select Purpose
- Select Pay
- Review and confirm

# **One Time Bill Payment**

- Select Biller Category
- Select Biller Name
- Enter Biller Account Number and Amount
- Enter source account
- Select Pay
- Review and Confirm

# **Issue Cheques**

- Select **Payee** from list, then click on respective beneficiary nickname
- Enter amount
- Select Source Account
- Enter Requestor Instruction
- Select Issue
- Review and confirm

# **Pay Bills**

- Select Biller Name
- Select Account Number
- Enter Amount and select Source account
- Select Pay
- Review and Confirm

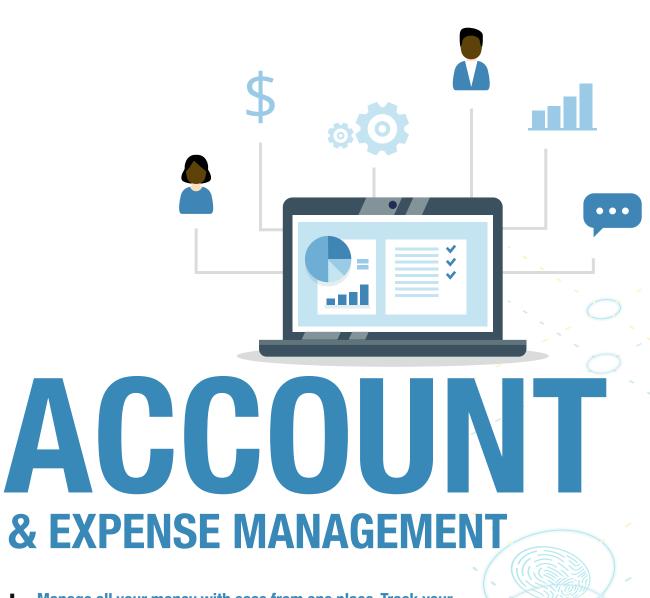

& EXPENSE MANAGEMENT

Manage all your money with ease from one place. Track your income and expenses, study your financial practices and adhere to your budgets. Also open a new account at your convenience!

#### **MULTIPLE BILL PAYMENT**

N/A

#### **OPEN NEW ACCOUNT**

Open a new account and start saving without contacting the bank.

- Navigate Accounts > Current and Savings > Create Account
- Select Source account
- Select Account Type and Account Class
- Enter Monthly Inflow and Accept Terms and Conditions
- Select Create
- Review details and Confirm

# **EXPENSE MANAGEMENT**

- Navigate Personal Financial Management > Spend
  - > Manage Categories
- Add and Enter Category Name
- Add Sub Category Name
- Save
- Navigate Personal Financial Management > Spend
   View Transactions
- Select Transaction to be categorized and click Pencil to edit
- Add Category and/or Sub-category
- Save

# **Budget**

- Navigate Personal Financial Management
  - > Budget
- Set Budget
- Choose Category
- Set Budget Amount
- Select Periodicity
- Save

#### **Trends**

- Navigate Personal Financial Management
  - > Trends
- View trends

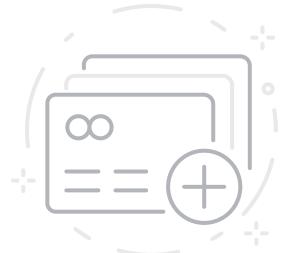

# CREDIT CARD PAYMENTS

Never miss a credit card payment. Pay your credit Card bills anytime and anywhere.

#### **CREDIT CARD PAYMENT**

- Navigate Credit Card > Card Payment
- Select Respective Card to be paid
- Select Amount to Pay Type Minimum, Outstanding, Specify
- For Minimum and Outstanding amounts will be auto generated
- For Specify enter amount
- Select Source Account
- Select Pay
- Review and Confirm

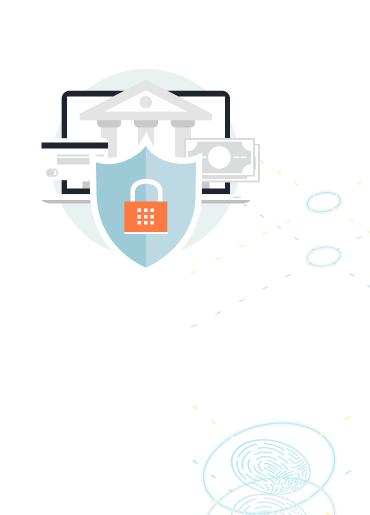

#### PASSWORD RESET/ FORGOT PASSWORD

Now you can reset your password with the click of a button.

- Select Forgot Password from login page
- Enter Username and email address
- User will be prompted to enter new password
- Re-enter same and submit
  - Confirmation screen appears
- User will be required to log in using new password

#### SECURED MESSAGE

Send a private message directly to our Customer Care team with your various requests and receive a response within 1 business day.

- Navigate Mailbox > Mails
- Compose Mail
- Select Category from drop down list
- Enter Information
- Send

#### **CREATING A BENEFICIARY**

A beneficiary is the person you're sending money to. You'll need their name, bank and account number. Add beneficiaries to make recurring payments.

- Navigate > Payments > Setups >Manage Payees and Billers
- Select Add New Payee
- Select Type of Payee Bank
   Account transfers to an account,
   Demand Draft cheques

#### **Bank Account**

- Enter Payee Name
- Select Account Type FGB
   Accounts, Other Local Banks ACH,
   RTGS, International wire transfers

#### **FGB Accounts**

- Enter Account Number, re-enter
   Account Number
- Enter Account Name, Beneficiary
   nickname
- Add

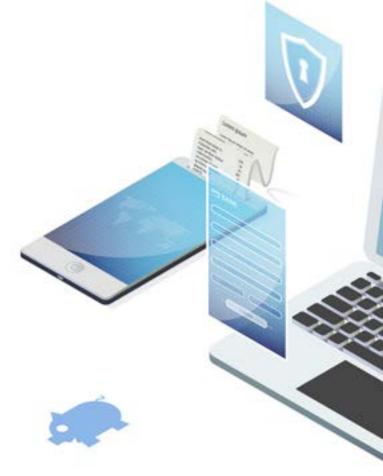

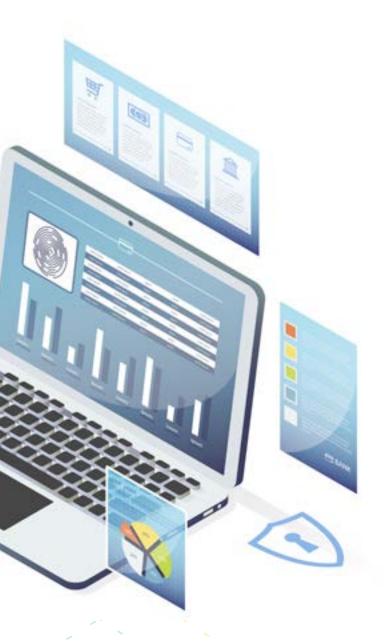

#### **Other Local Banks**

- Select Transfer Method
- Enter Destination Account Type,
   Account Number, Account Name
- Enter or search for bank code
- Add Beneficiary nickname
- Add

#### International

- Enter Account Number, Account Name,
   Beneficiary Address, Beneficiary Email
   (optional)
- Enter or search for bank code
- Add Beneficiary nickname
- Add

#### **Demand Draft**

- Enter Payee Name
- Select Draft Type Local, Foreign
- Enter Payee Nickname
- Select Delivery Location
- Add

#### **Biller**

- Navigate > Payments > Setups >Manage Payees and Billers
- Select Add New Biller

### **Select Biller Category**

- Select Biller Name
- Select Account Number (s)
- Select Add
- Review and Confirm

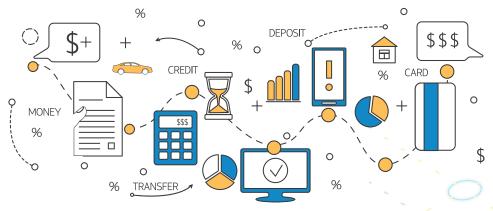

# BANKING PROCESSES

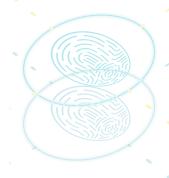

#### **INITIATE SERVICE REQUEST**

Send a service request and receive a response within 1 business day. Some requests may require customer authentication.

- Navigate Service Requests > Raise New Requests
- Choose respective service request category
- Enter Details
- Submit

#### **CREATE STANDING ORDER**

Repay loans and make other payments automatically when you set up a standing order. Choose the amount and frequency of each payment.

- Navigate Payments > Setups > Standing instructions
- Select Set Standing Instructions
- Select Transfer Type
- Select Payee from dropdown list, select respective beneficiary nickname
- Select Source Account and enter Amount
- Select Transfer Frequency
- Enter Start Date
- Select On to enter End Date or select After to enter number of instances
- Enter **Priority number**
- Select Purpose
- Enter Narrative (optional)
- Select Also Transfer Today if you would like a payment to be processed today as well
- Setup
- Review and Confirm

#### **DEBIT CARD BLOCK/UNBLOCK**

Easily block your credit/debit card when suspicious of an activity, without having to call the bank. Our advanced feature is also reversible, allowing you to unblock your card whenever you are comfortable.

- Navigate Accounts > Current and Savings > Debit card
- Select Account
- Select respective card
- Select Manage Card
- Select Block/Unblock Card
- Enter CVV
- Select Action block/unblock
- Specify Reason from dropdown
- Submit

# **CREDIT CARD BLOCK/UNBLOCK**

- Navigate Credit Card > Block/Unblock Card >
- Select Card Number
- Select Action Block/Unblock
- Submit

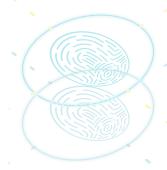

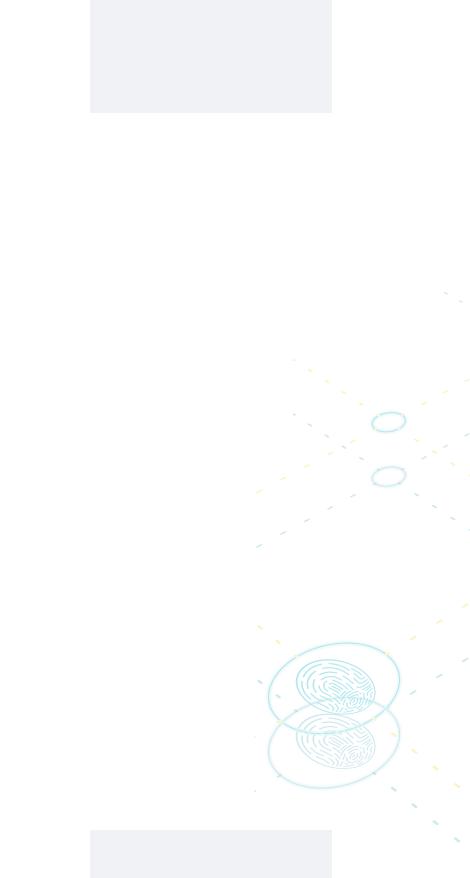